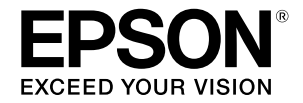

# **SC-T2100 Series**

# **Ghidul operatorului**

Acest ghid include o selecție de informații privind operarea imprimantei și funcțiile frecvent utilizate ale acesteia. Consultați Ghidul utilizatorului (Manual online) pentru instrucțiuni detaliate privind utilizarea imprimantei.

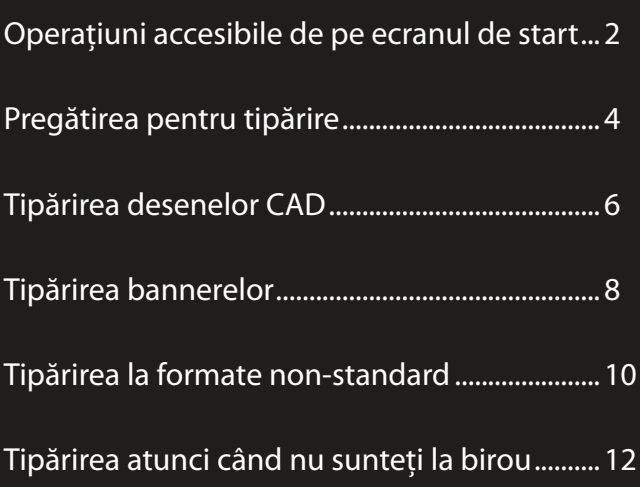

# <span id="page-1-0"></span>**Operațiuni accesibile de pe ecranul de start**

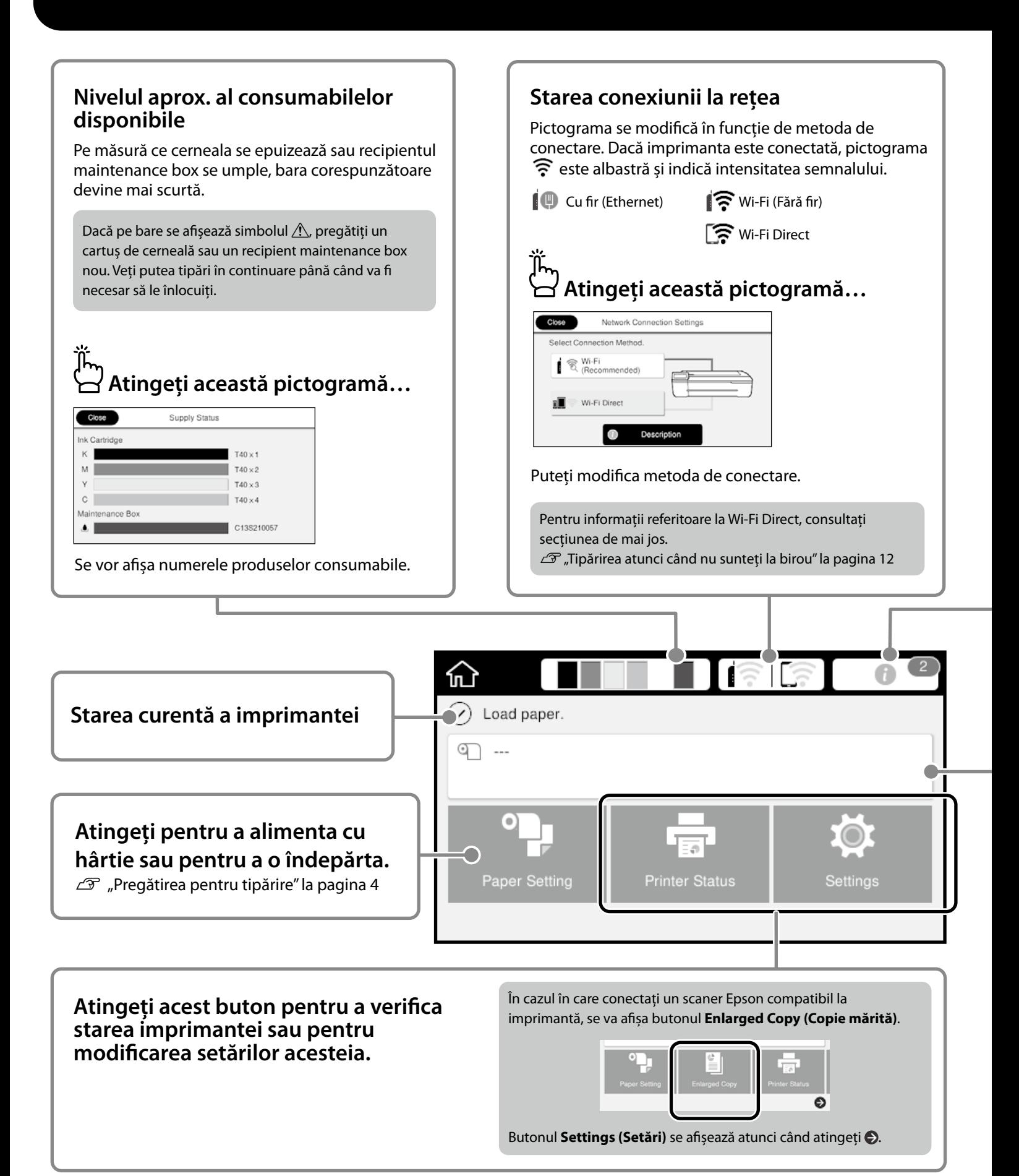

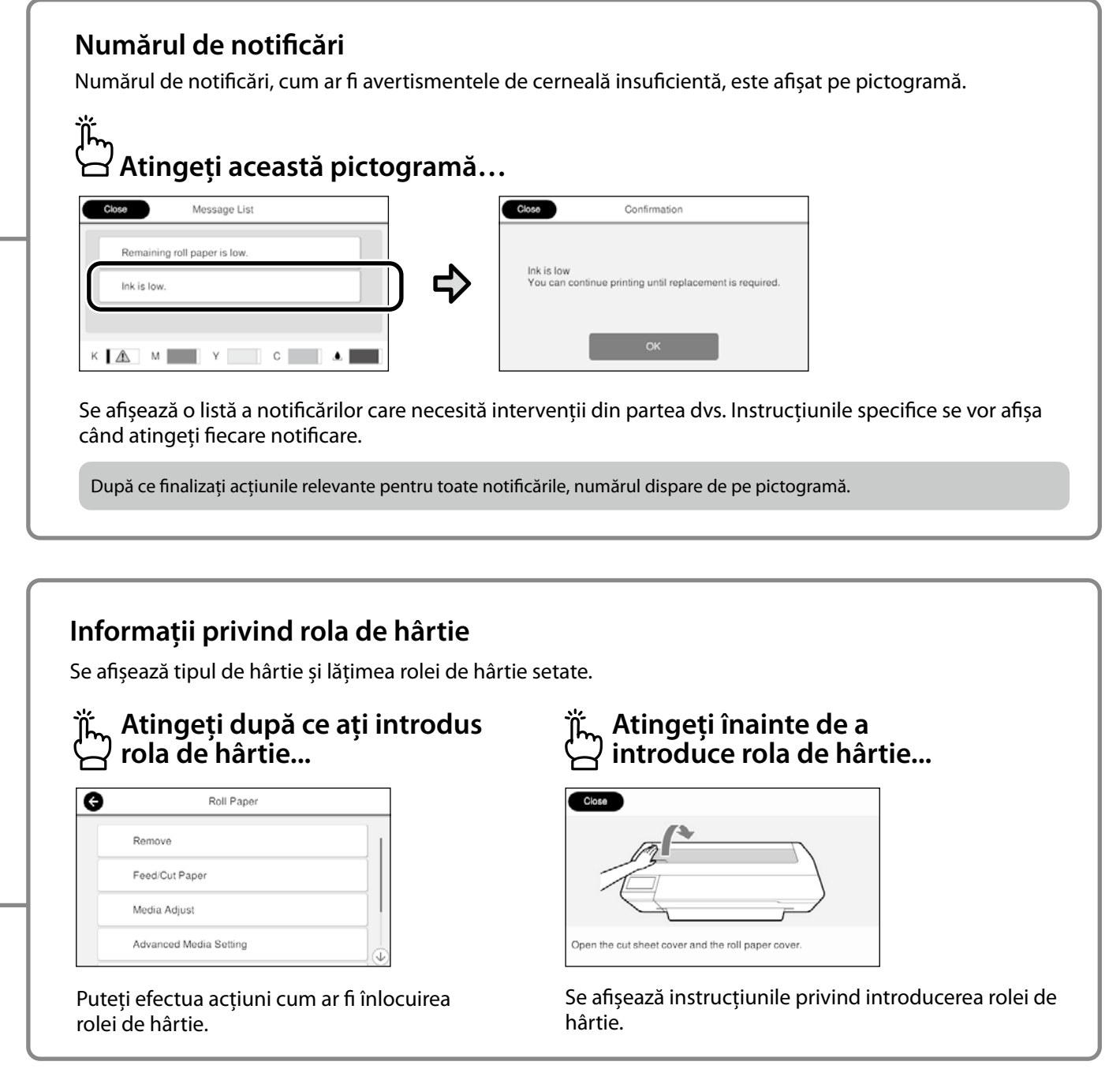

#### **Operațiunile disponibile pe ecranul tactil**

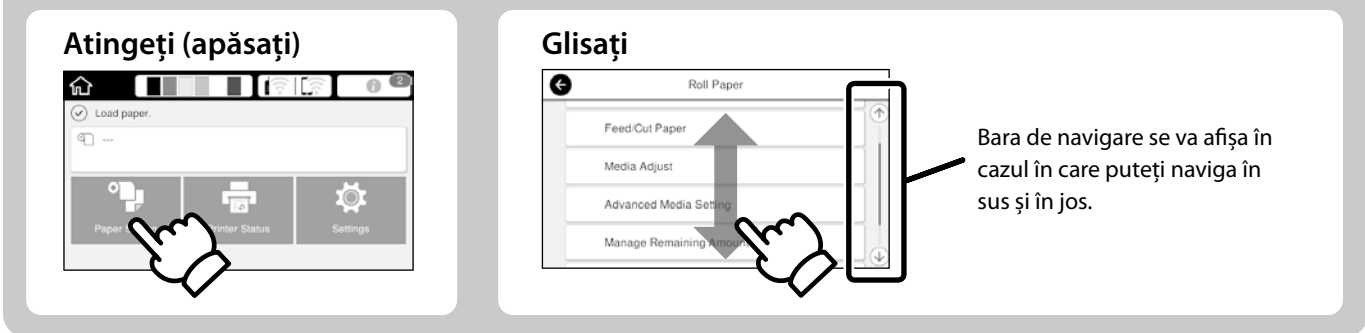

# <span id="page-3-1"></span><span id="page-3-0"></span>**Pregătirea pentru tipărire**

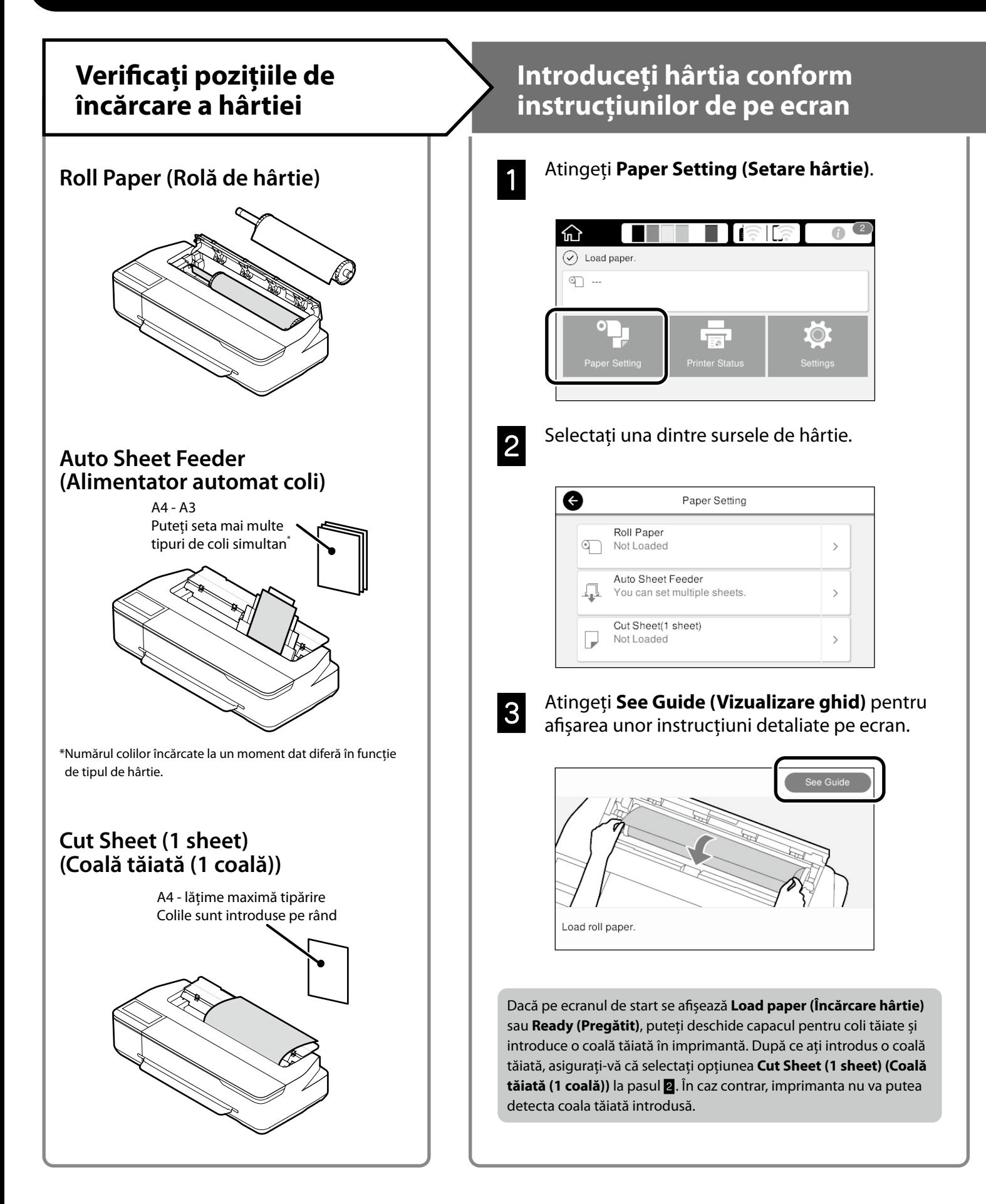

În paginile următoare veți regăsi instrucțiuni referitoare la pregătirea imprimantei pentru tipărire. Urmați cu atenție acești pași pentru a obține o calitate optimă a tipăririi.

<span id="page-4-0"></span>**Setarea tipului și dimensiunii hârtiei Tipărirea** Opțiunile de setare diferă în funcție de tipul de hârtie. După ce pe ecran se afișează mesajul Dacă selectați un tip sau o dimensiune de hârtie care diferă de hârtia **Ready (Pregătit)**, puteți începe să încărcată, materialul tipărit va prezenta încrețituri, pete de cerneală sau tipăriți. artefacte de tip bandă. După ce ați efectuat setările dorite, apăsați **OK** 610.0 mm  $\circ$ Tip de hârtie **Cantitatea** Roll Paper Cantitatea de hârtie Paper Type disponibilă Paper Remaining  $30$ sau dimensiunea Puteți introduce o rolă de hârtie și apoi coli hârtiei tăiate pe alimentatorul automat cu coli. Driverul imprimantei vă permite să selectați oricare dintre cele două surse de hârtie. ◶ Matte Paper G Manage Remaining Amount Enhanced Matte Setup On  $\blacksquare$ Archival Matte Remaining Amount  $30.0$ Photo Quality IJ Paper Remaining Alert  $5.0$ Singleweight Matte Va trebui să selectați rapid setările dorite, deoarece va fi inițiată alimentarea cu hârtie dacă ecranul nu este utilizat timp de 90 de secunde.

#### **Hârtie specială Epson**

Selectați denumirea formatului hârtiei de pe ambalajul acesteia.

#### **Hârtie nefurnizată de Epson**

Selectați una dintre opțiunile de mai jos:

- Plain Paper (Hârtie simplă)
- Coated Paper <Generic> (Hârtie cretată <Generală>)
- Photo Paper <Generic> (Hârtie foto <Generală>)
- Tracing Paper (Hârtie de calc)
- Tracing Paper <LowDuty> (Hârtie de calc <Sarcină mică>)
- Matte Film (Peliculă mată)

# <span id="page-5-0"></span>**Tipărirea desenelor CAD**

# **Utilizarea driverului imprimantei**

Această metodă este recomandabilă pentru tipărirea de înaltă calitate a desenelor CAD (cum ar fi schițele clădirilor).

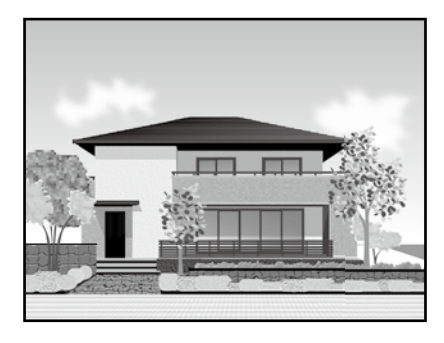

#### **Q** *Important*

Dacă rânduri sau zone din desenul dvs. nu sunt tipărite corect, comutați pe modul HP-GL/2 sau HP RTL.

Procedura de mai jos se aplică pentru AutoCAD 2018.

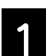

A Faceți clic pe **Plot**.

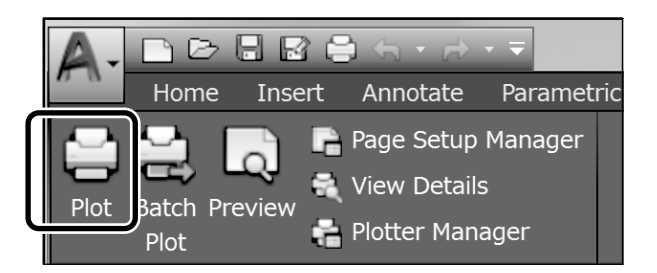

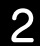

B Selectați imprimanta din **Printer/plotter** și apoi faceți clic pe **Properties...**.

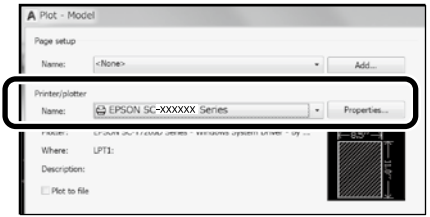

C Faceți clic pe **Custom Properties**.

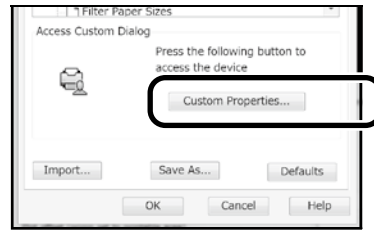

Se afişează ecranul driverului imprimantei.

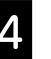

D Selectați **CAD/Line Drawing (Desen CAD/ tehnic)** din fila Printer Settings (Setări imprimantă).

**Windows**

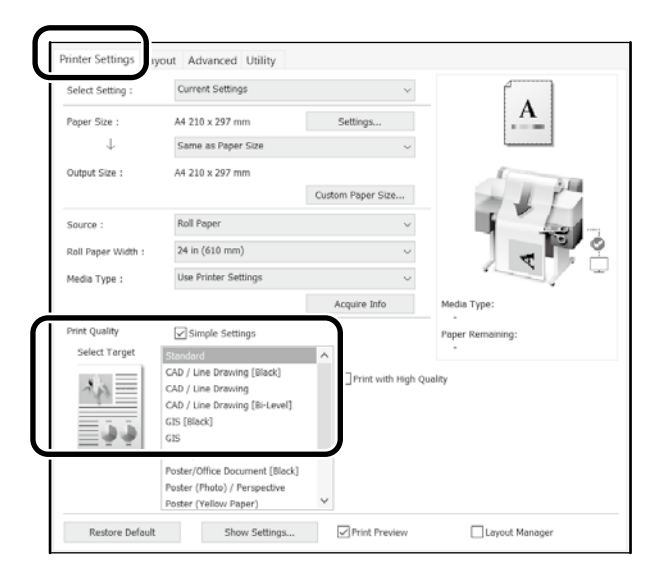

#### **Mac**

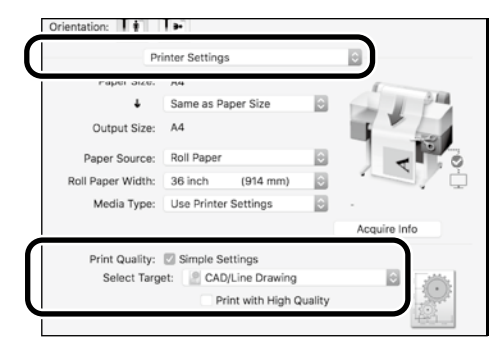

### **Utilizarea modului HP-GL/2 sau HP RTL**

Această metodă este recomandabilă pentru tipărirea desenelor CAD și GIS, cum ar fi hărțile și schemele.

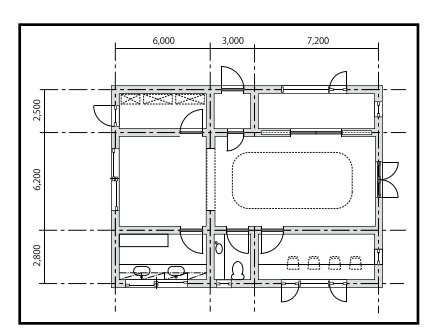

Puteți efectua tipărirea dintr-o aplicație care acceptă HP-GL/2 (compatibilă cu HP DesignJet 750C) și HP RTL.

Sursa implicită de hârtie este **Roll Paper (Rolă de hârtie)** și calitatea implicită a tipăririi este **Standard**. Dacă doriți să modificați setările, faceți acest lucru din meniul Setări imprimantă înainte de a efectua procedura de mai jos.

Procedura de mai jos se aplică pentru AutoCAD 2018.

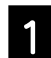

#### Faceți clic pe **Plot**.

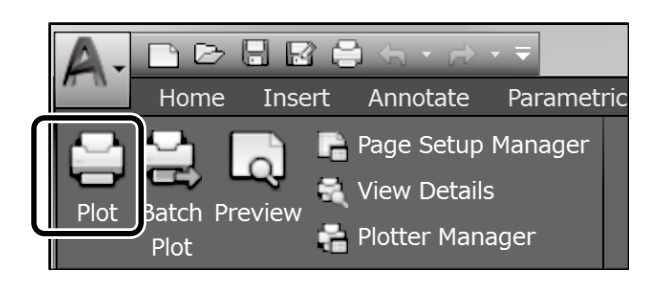

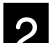

B Selectați plotterul din **Printer/plotter**.

Selectați denumirea plotterului în modul ilustrat mai jos, în funcție de modelul imprimantei.

SC-T2100 Series: HP DesignJet 750C C3195A

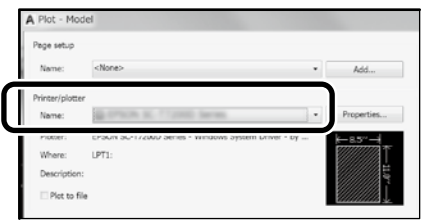

#### **Dacă imprimanta nu tipărește sau textul este trunchiat**

Modificați setarea imprimantei după cum urmează: **Settings (Setări) - General Settings (Setări generale) - Printer Settings (Setări imprimantă) - Printing Language (Limbă tipărire) - USB** (sau **Network (Rețea)) - HP-GL/2**

Dacă tipăriți utilizând driverului imprimantei, readuceți setarea la **Auto** din **HP-GL/2**.

**Dacă doriți să tipăriți pe o coală tăiată sau să modificați setarea de calitate a tipăririi**

Alegeți setarea dorită din meniul Printer Settings (Setări imprimantă) în modul ilustrat mai jos:

**Settings (Setări) - General Settings (Setări generale) - Printer Settings (Setări imprimantă) - Universal Print Settings (Setări universale tipărire)**

 **Dacă doriți să modificați lățimea sau grosimea peniței**

Alegeți setarea dorită din meniul Printer Settings (Setări imprimantă) în modul ilustrat mai jos: **Settings (Setări) - General Settings (Setări generale) - Printer Settings (Setări imprimantă) - HP-GL/2 Unique Settings** 

**(Setări unice)**

 **Dacă doriți să tipăriți pe hârtie supradimensionată**

Introduceți hârtie cu o dimensiune mai mare decât cea inițială și apoi modificați setarea imprimantei după cum urmează: **Settings (Setări) - General Settings (Setări generale) - Printer Settings (Setări imprimantă) - Universal Print Settings (Setări universale tipărire) - Page Margins option (Opțiune margini hârtie) - Oversize (Supradimensiune)**

# <span id="page-7-1"></span><span id="page-7-0"></span>**Tipărirea bannerelor**

### **Pași pentru tipărirea bannerelor**

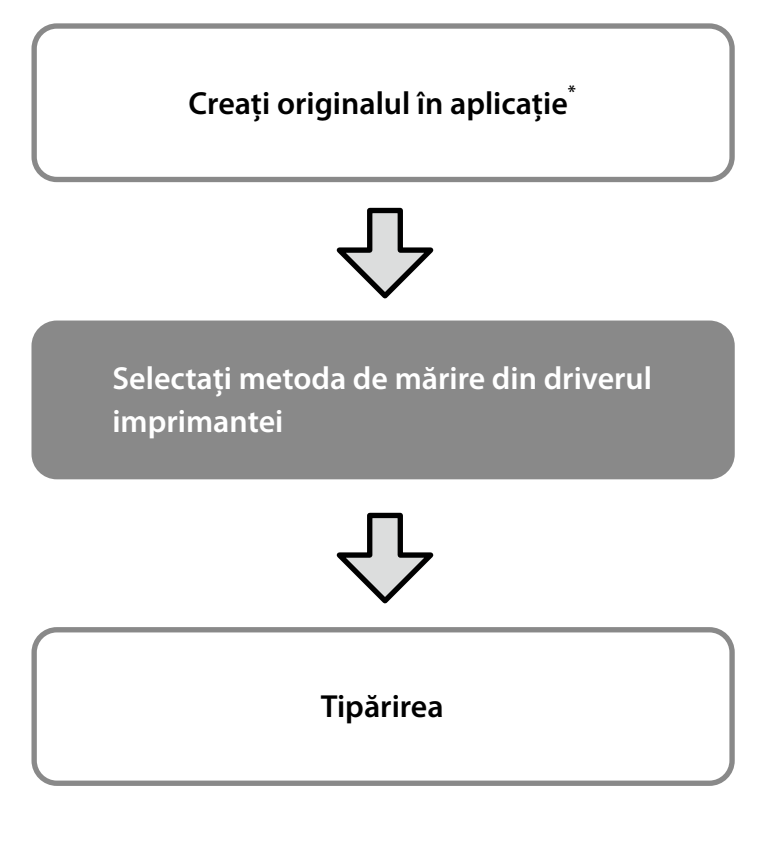

\*Pentru a crea un original cu format non-standard, consultați secțiunea de mai jos.

 $\mathcal{D}$  ["Tipărirea la formate non-standard" la pagina 10](#page-9-1)

# **Adaptarea originalului la lățimea rolei de hârtie**

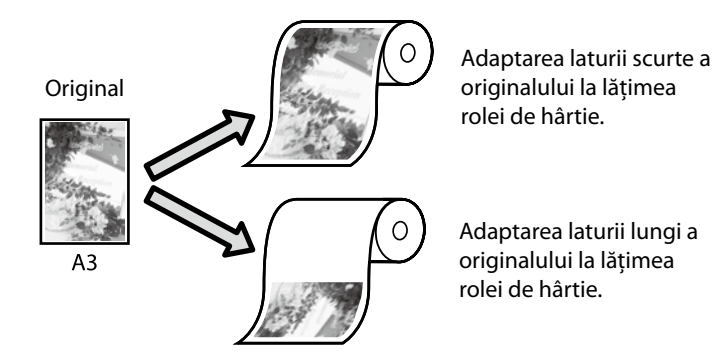

Selectați **Output Size (Format material tipărit)** - **Fit to Roll Paper Width (Adaptare la lăţime rolă de hârtie)** și apoi alegeți dacă doriți să adaptați latura scurtă sau pe cea lungă a originalului la lățimea rolei de hârtie.

#### **Windows**

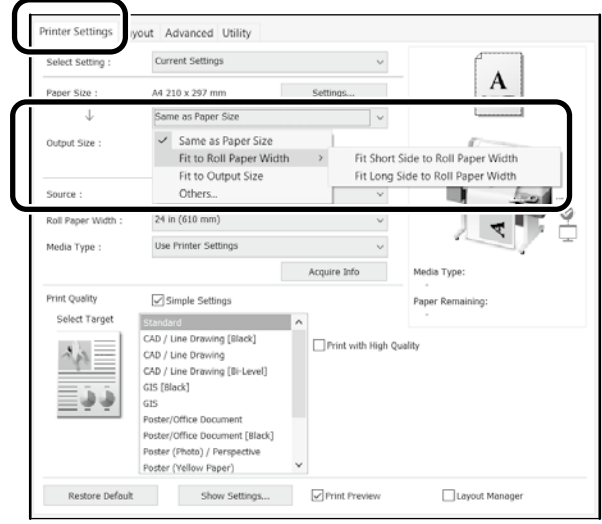

#### **Mac**

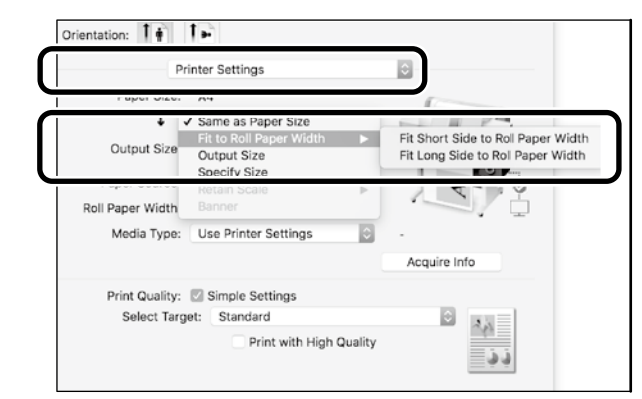

Paginile următoare ilustrează pașii pe care trebuie să îi urmați pentru a mări și tipări un original creat în formatul standard pentru un banner.

# **Adaptarea originalului la formatul materialului tipărit**

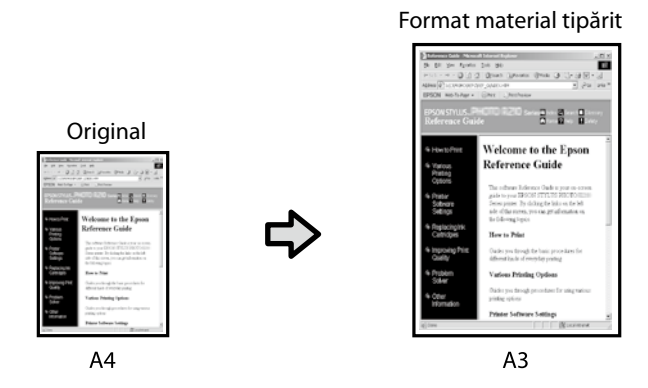

Selectați **Output Size (Format material tipărit)** - **Fit to Output Size (Adaptare la formatul materialului tipărit)** și apoi alegeți formatul materialului tipărit.

#### **Windows**

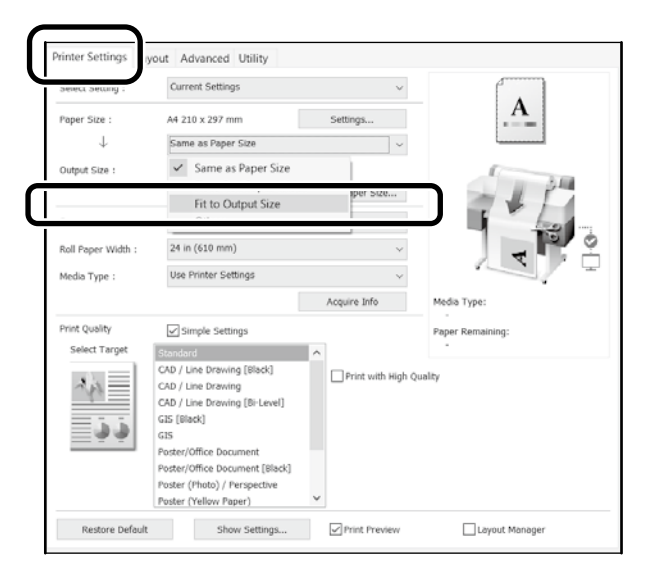

#### **Mac**

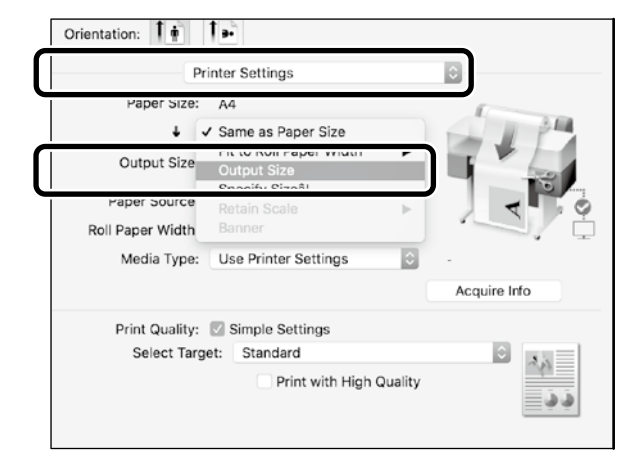

# **Specificarea formatului**

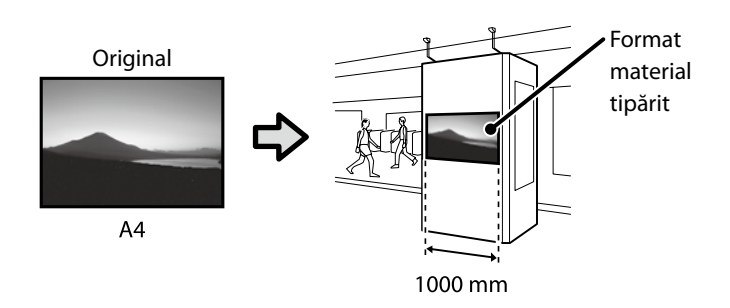

Selectați **Output Size (Format material tipărit)** - **Specify Size (Specificare format)** și apoi alegeți formatul materialului sau introduceți valoarea dorită pentru mărire.

#### **Windows**

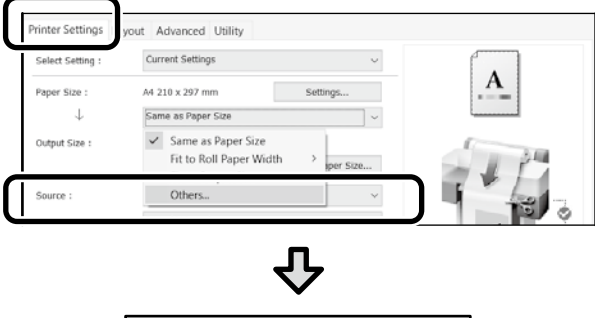

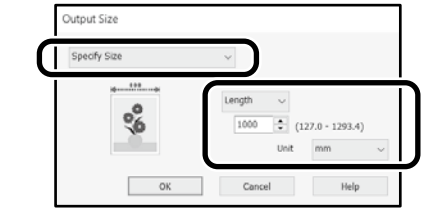

#### **Mac**

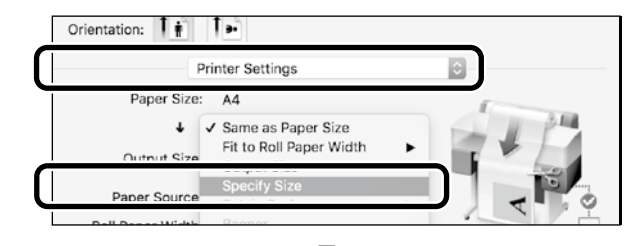

⇩ Output Size

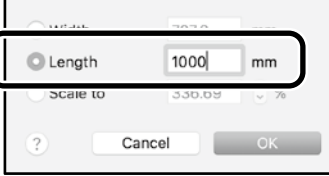

# <span id="page-9-1"></span><span id="page-9-0"></span>**Tipărirea la formate non-standard**

#### **Pași pentru tipărirea la formate non-standard**

**Înregistrarea și selectarea formatului hârtiei în aplicație**

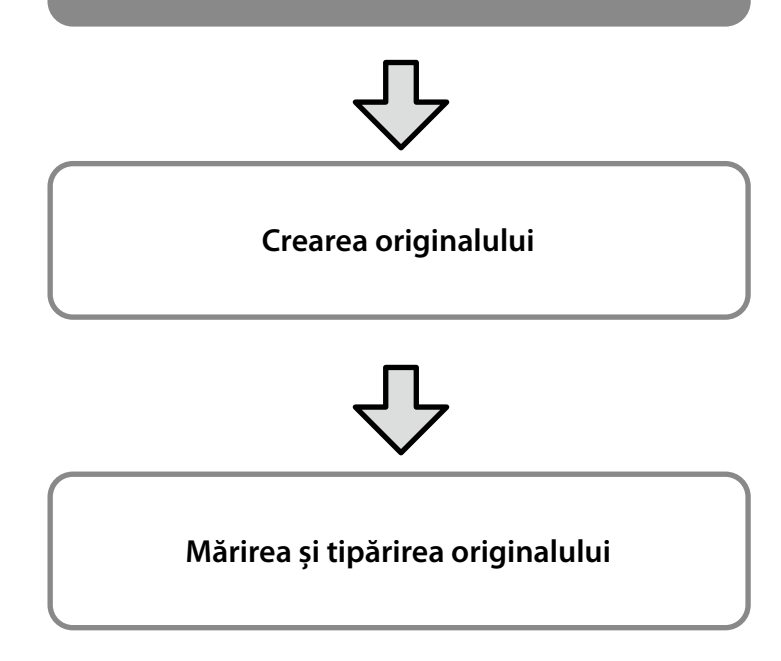

Paginile următoare descriu pașii pe care trebuie să îi urmați pentru a crea un original care va avea o dimensiune de aproximativ o treime din formatul materialului tipărit și pentru a mări și tipări apoi originalul respectiv astfel încât să creați un banner care corespunde unei lățimi de 610 mm (24 in) a rolei de hârtie.

### **Paper size (Format hârtie) (original)\***

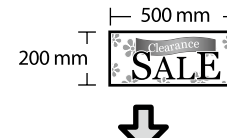

#### **Output size (Format material tipărit)**

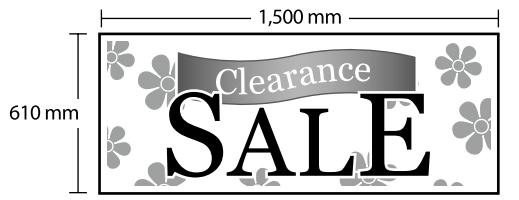

\*Puteți configura formatul hârtiei în modul ilustrat mai jos. Paper Width (Lăţime hârtie): 89 mm - lățimea maximă de tipărire Paper Height (Înălţime hârtie): 127 mm - 18.000 mm (Windows) Height (Înăltime): 127 mm - 15.240 mm (Mac)

# **Înregistrarea și selectarea formatului hârtiei**

#### **Windows**

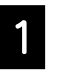

A Porniți aplicația, faceți clic pe meniul **Fișier** și apoi pe **Tipărire**.

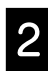

B În fila **Printer Settings (Setări imprimantă)**, faceți clic pe **Custom Paper Size... (Format personalizat hârtie...)**

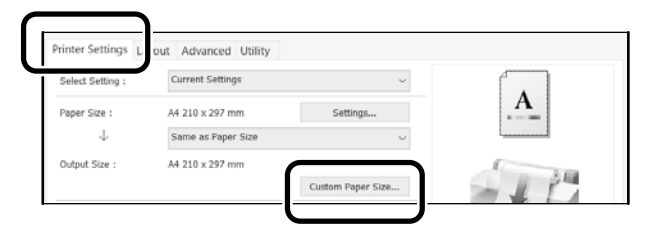

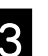

**C** Introduceți informațiile următoare în fereastra<br> **Carl Ilear Defined Paper Size (Fermat de bârtie User-Defined Paper Size (Format de hârtie** 

**personalizat)**. Faceți clic pe **Save (Salvare)** și apoi pe **OK** pentru a finaliza înregistrarea formatului hârtiei.

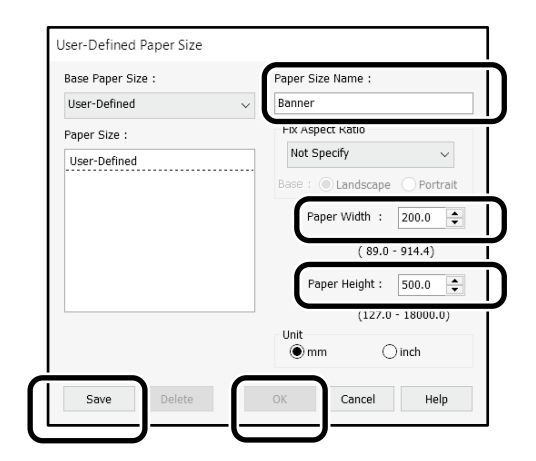

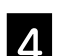

**4.** Selectați formatul de hârtie înregistrat.

#### Exemplu: Microsoft Word 2016

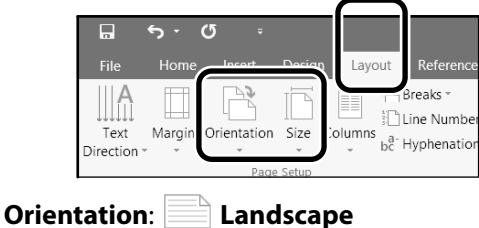

**Size**: Banner

Dacă nu se afișează formatul de hârtie înregistrat, verificați formatele de hârtie acceptate în aplicație.

Paginile următoare descriu pașii pe care trebuie să îi urmați pentru a crea și tipări un original la format non-standard, cum ar fi un banner sau o formă pătrată.

### **Crearea originalului**

#### **Mac**

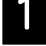

#### A Porniți aplicația și faceți clic pe **Page Setup (Configurare pagină)**.

Dacă opțiunea **Page Setup (Configurare pagină)** nu se afișează din cauza aplicației, selectați **Print (Tipărire)**.

Pentru **Orientation (Orientare)**, selectați <sup>12</sup>, iar pentru **Paper Size (Format hârtie)**, selectați **Manage Custom Sizes (Gestionare formate personalizate)**.

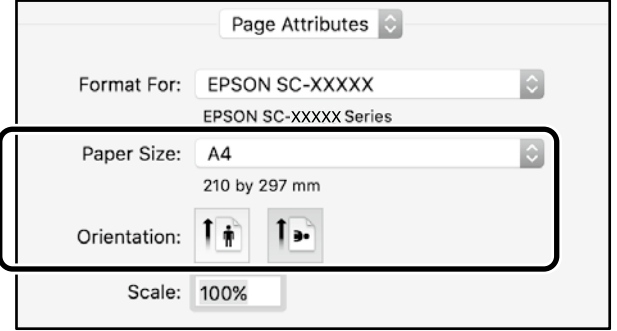

C Înregistrați formatul de hârtie în driverul imprimantei după cum urmează:

> Pentru (2), introduceți "Banner" ca denumire a formatului hârtiei.

Pentru  $(3)$ , selectați denumirea imprimantei. Faceți clic pe **OK** pentru a finaliza înregistrarea formatului hârtiei.

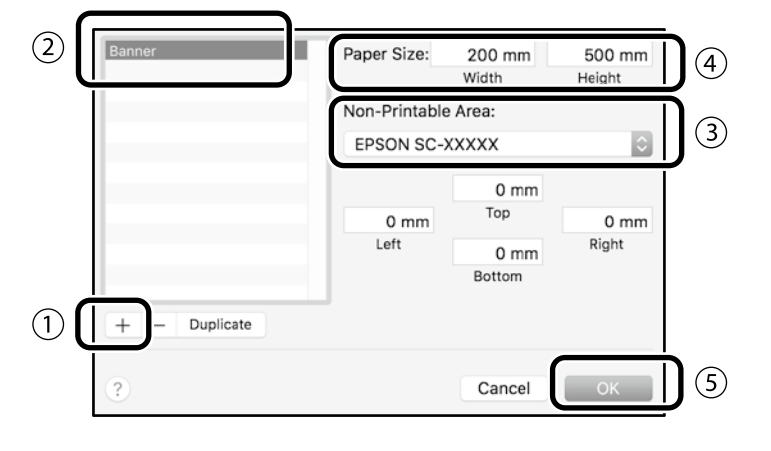

Creați originalul cu ajutorul aplicației.

# **Mărirea și tipărirea originalului**

Încărcați rola de hârtie de 610 mm (24 in) și apoi măriți și tipăriți originalul adaptându-l la lățimea rolei de hârtie.

Pentru instrucțiuni privind mărirea și tipărirea originalului, consultați secțiunea de mai jos.

 $\mathcal{D}$  ["Tipărirea bannerelor" la pagina 8](#page-7-1)

# <span id="page-11-1"></span><span id="page-11-0"></span>**Tipărirea atunci când nu sunteți la birou**

În această pagină veți regăsi instrucțiuni privind modalitatea de tipărire într-un mediu care nu dispune de un router pentru rețeaua fără fir sau un punct de acces.

# **Conexiunea Wi-Fi Direct**

Folosiți Wi-Fi Direct pentru a vă conecta computerul sau dispozitivul inteligent la imprimantă atunci când nu sunteți la birou și nu puteți conecta imprimanta printr-o conexiune cu sau fără fir.

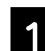

Atingeti  $\widehat{\mathbb{R}}$   $\widehat{\mathbb{R}}$  pe ecranul de start.

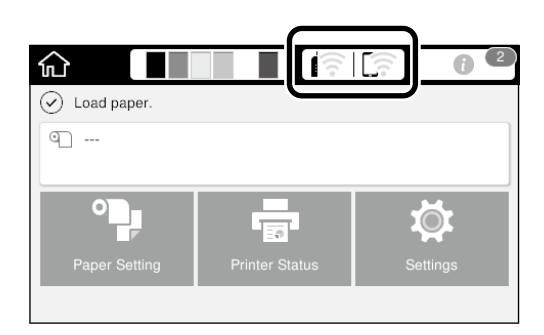

#### B Atingeți **Wi-Fi Direct**.

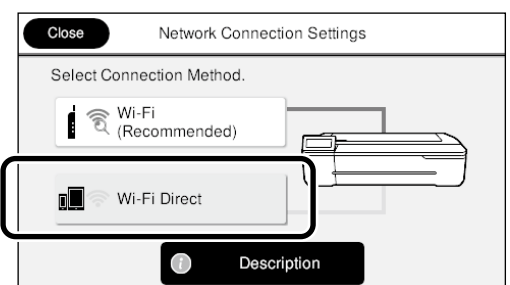

Urmaţi instrucţiunile de pe ecran.

### **Tipărirea**

După ce v-ați conectat la imprimantă prin Wi-Fi Direct, tipăriți utilizând driverului imprimantei.

Chiar dacă driverul imprimantei nu a fost instalat, veți putea în continuare să tipăriți de pe un computer Mac sau un dispozitiv inteligent iOS utilizând AirPrint.

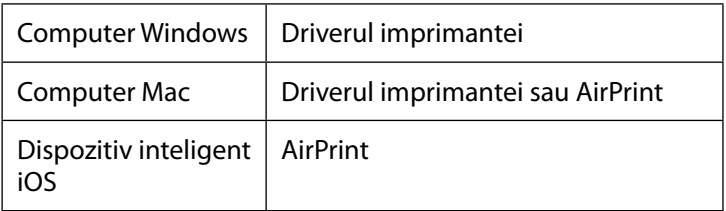

Dacă utilizați AirPrint, nu veți putea efectua operațiunile de mai jos.

- Tipărirea prin adaptarea automată a originalului la lățimea rolei de hârtie
- Tipărirea prin mărirea sau micșorarea automată a originalului pentru a-l adapta la formatul hârtiei materialului tipărit
- Configurarea unei calități de tipărire adecvată pentru destinația dorită

Pentru a efectua operațiunile prezentate mai jos, utilizați driverul imprimantei.

Pentru mai multe informații privind utilizarea AirPrint, consultați site-ul Apple.

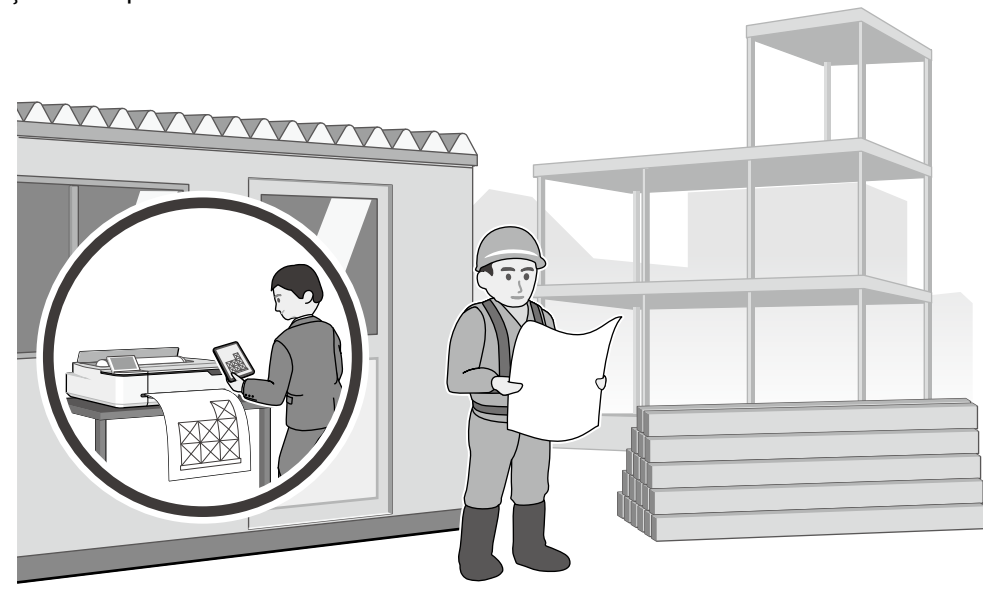

**NOTĂ**

**NOTĂ**

### *Drepturi de autor şi mărci comerciale*

Nicio parte din această publicaţie nu poate fi reprodusă, stocată într-un sistem de preluare sau transmisă în orice formă sau prin orice mijloace, electronice, mecanice, prin fotocopiere, înregistrare sau prin alte tehnici, fără permisiunea scrisă acordată în prealabil de Seiko Epson Corporation. Informaţiile conţinute în prezentul document sunt destinate exclusiv utilizării cu această imprimantă Epson. Epson nu este responsabilă pentru nicio altă utilizare a acestor informaţii la alte imprimante.

Nici Seiko Epson Corporation și nici afiliații acesteia nu sunt responsabili față de cumpărătorul acestui produs sau față de terți pentru daunele, pierderile, costurile sau cheltuielile cauzate cumpărătorului sau terţilor ca rezultat al unui accident, al utilizării incorecte sau abuzive a acestui produs sau al modificărilor, reparatiilor sau interventiilor neautorizate asupra produsului sau (cu exceptia Statelor Unite) ca rezultat al nerespectării cu strictete a instrucțiunilor de utilizare şi întreţinere furnizate de Seiko Epson Corporation.

Seiko Epson Corporation nu este responsabilă pentru daune sau probleme care apar ca urmare a utilizării unor optiuni sau produse consumabile care nu sunt desemnate de Seiko Epson Corporation ca fiind Produse Originale Epson sau Produse Aprobate Epson.

Seiko Epson Corporation nu este responsabilă pentru nici o daună rezultată din interferențele electromagnetice care apar din cauza utilizării oricăror alte cabluri de interfată decât cele desemnate drept Produse Aprobate Epson de Seiko Epson Corporation.

EPSON, EPSON EXCEED YOUR VISION, EXCEED YOUR VISION, and their logos are registered trademarks or trademarks of Seiko Epson Corporation.

Microsoft®, Windows®, and Windows Vista® are registered trademarks of Microsoft Corporation.

Mac, macOS, OS X, Bonjour, Safari, and AirPrint are trademarks of Apple Inc., registered in the U.S. and other countries.

HP-GL/2® and HP RTL® are registered trademarks of Hewlett-Packard Corporation.

AutoCAD is registered trademarks or trademarks of Autodesk, Inc., and/or its subsidiaries and/or affiliates in the USA and/or other countries.

*Notificare generală: Celelalte nume de produse utilizate aici au doar scop de identificare şi pot fi mărci comerciale ale deţinătorilor lor. Epson îşi declină orice drepturi asupra acestor mărci.*

© 2020 Seiko Epson Corporation. All rights reserved.

### *Însemnătatea simbolurilor*

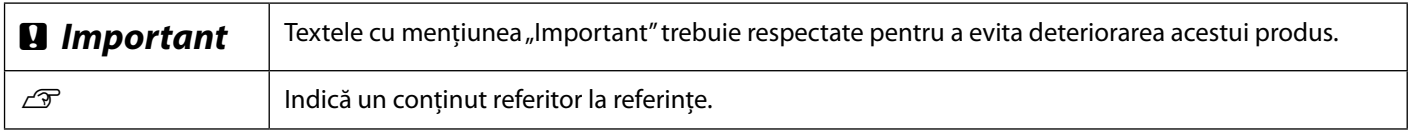

### *Descrierile modelelor produsului*

Este posibil ca unele dintre modelele descrise în acest manual să nu fie comercializată în țara sau regiunea dvs.

# **Depanarea problemelor de calitate a tipăririi**

### **Soluții**

Aplicați soluțiile în succesiunea prezentată până când rezultatele tipăririi se îmbunătățesc. Începeți prin a reintroduce hârtia de tipărire.

#### **Verificaţi setările tipului de hârtie**

Atingeți **Paper Setting (Setare hârtie)** pe ecranul de start și verificați setarea tipului de hârtie. Dacă setarea tipului de hârtie este incorectă, atingeți sursa hârtiei de tipărire și modificați-o conform tipului corect de hârtie.

Pentru informații privind configurarea tipului de hârtie, consultați secțiunea de mai jos. U**["Pregătirea pentru tipărire"-"Setarea tipului și dimensiunii hârtiei" la pagina 5](#page-4-0)**

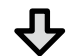

#### **Dacă rezultatul tipăririi nu se îmbunătățește**

**Efectuați o operațiune Media Adjust (Ajustare suport)** Din ecranul de start, atingeți **Paper Setting (Setare hârtie)** - sursă hârtie de tipărit - **Media Adjust (Ajustare suport)**. Urmaţi instrucţiunile de pe ecran pentru a finaliza ajustarea.

**Dacă rezultatul tipăririi nu se îmbunătățește**

**Verificați dacă duzele sunt înfundate și efectuați curățarea capului**

**Nozzle Check (Verificare duză cap tipărire)**.

de verificare a duzelor și efectuarea curățării capului.

Din ecranul de start, atingeți **Settings (Setări)** - **Maintenance (Întreținere)** - **Print Head** 

Urmați instrucțiunile de pe ecran pentru a tipări, precum și pentru observarea modelului

ı Aufdruck. W  $15008$  "Regel

enmanen ant

**Linii drepte duble sau caractere deformate**

**Dungi verticale sau** 

**orizontale**

#### **Încrețituri, urme de uzură sau culori neuniforme**

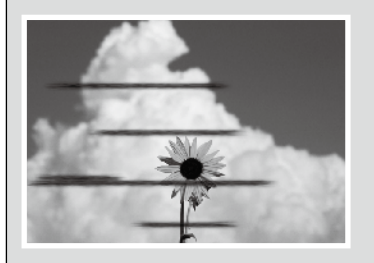

**Dacă problema duzelor înfundate nu se ameliorează după trei încercări**

**Efectuarea unei operațiuni Powerful Cleaning (Curățare avansată)** Din ecranul de start, atingeți **Settings (Setări)** - **Maintenance (Întreținere)** - **Powerful Cleaning (Curățare avansată)**.

**Dacă problema duzelor persistă, luaţi legătura cu distribuitorul dvs. local sau cu serviciul de asistenţă tehnică Epson.**

**Picături de cerneală** Efectuați curătarea capului.

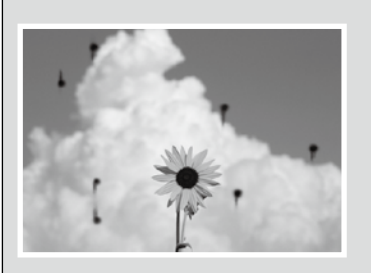

Din ecranul de start, atingeți **Settings (Setări)** - **Maintenance (Întreținere)** - **Print Head Cleaning (Curățare cap tipărire)**.